選取主選單畫面的 **[**工具**]** 之 [貿易便捷化 **XML** 訊息] 或按 **F8** 鍵,出現如下圖的貿易便捷化操作視窗,如果此時視窗內 有 **[**工業局進口貨品減免稅捐用途證明申辦作業**]** 字樣,表示您目前使用的版本已俱有 **[X501** 申辦工證**]** 的功能。 邏輯檢查:此功能可以檢查各欄的資料是否填寫正確。

傳輸: 此功能可以將 **X501** 所需要 **XML** 的檔案匯出,匯出的路徑在 **[**貿易便捷化匯出路徑**]** 內設定。

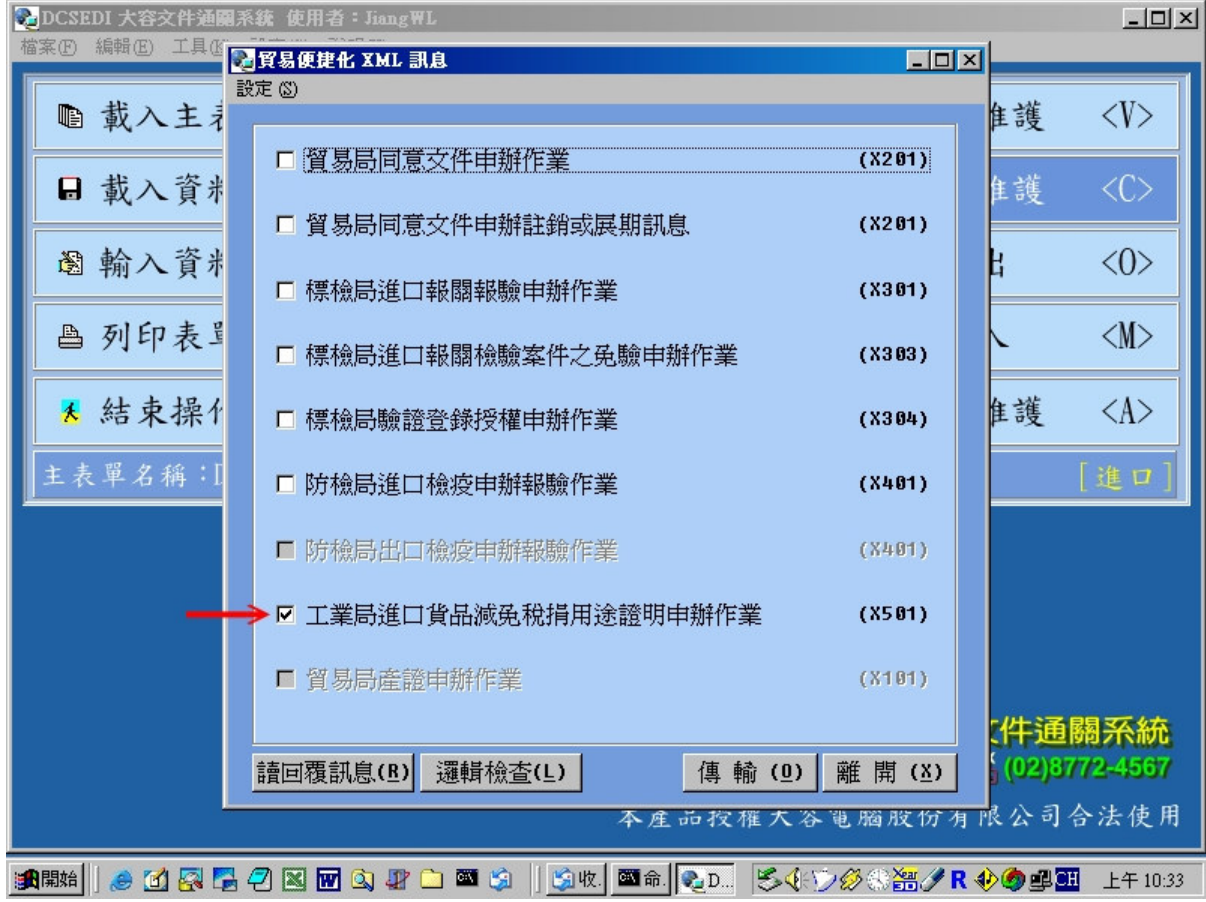

邏輯檢查可以幫忙找出輸入錯誤的資料(如下圖),用滑鼠雙撃 **[**錯誤項的說明**]** 系統會帶出該欄資料供您修改。

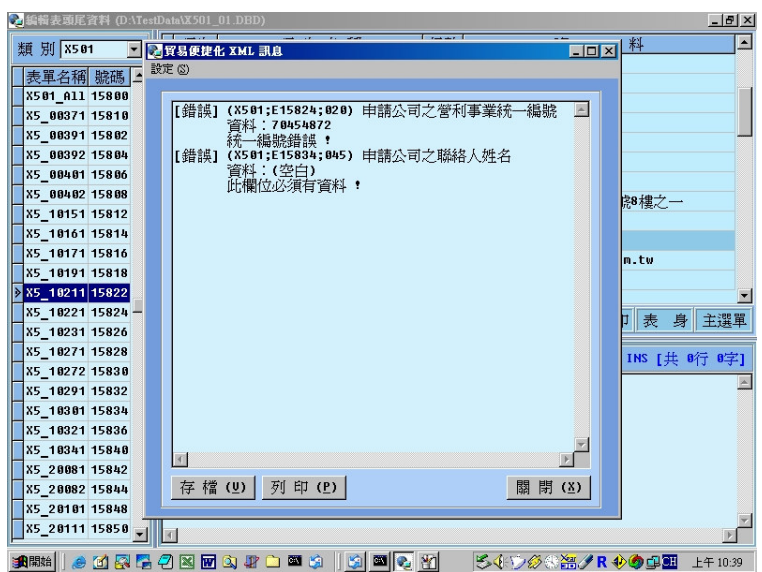

先選擇類別為 **[X501]**, 在左側邊會顯示出各式工證的代碼,再選擇您要申辦的工證,即可在右側的資料區輸入各欄申辦資 料,其中用紅色字顯示的資料名稱,表示該欄是必填的資料。

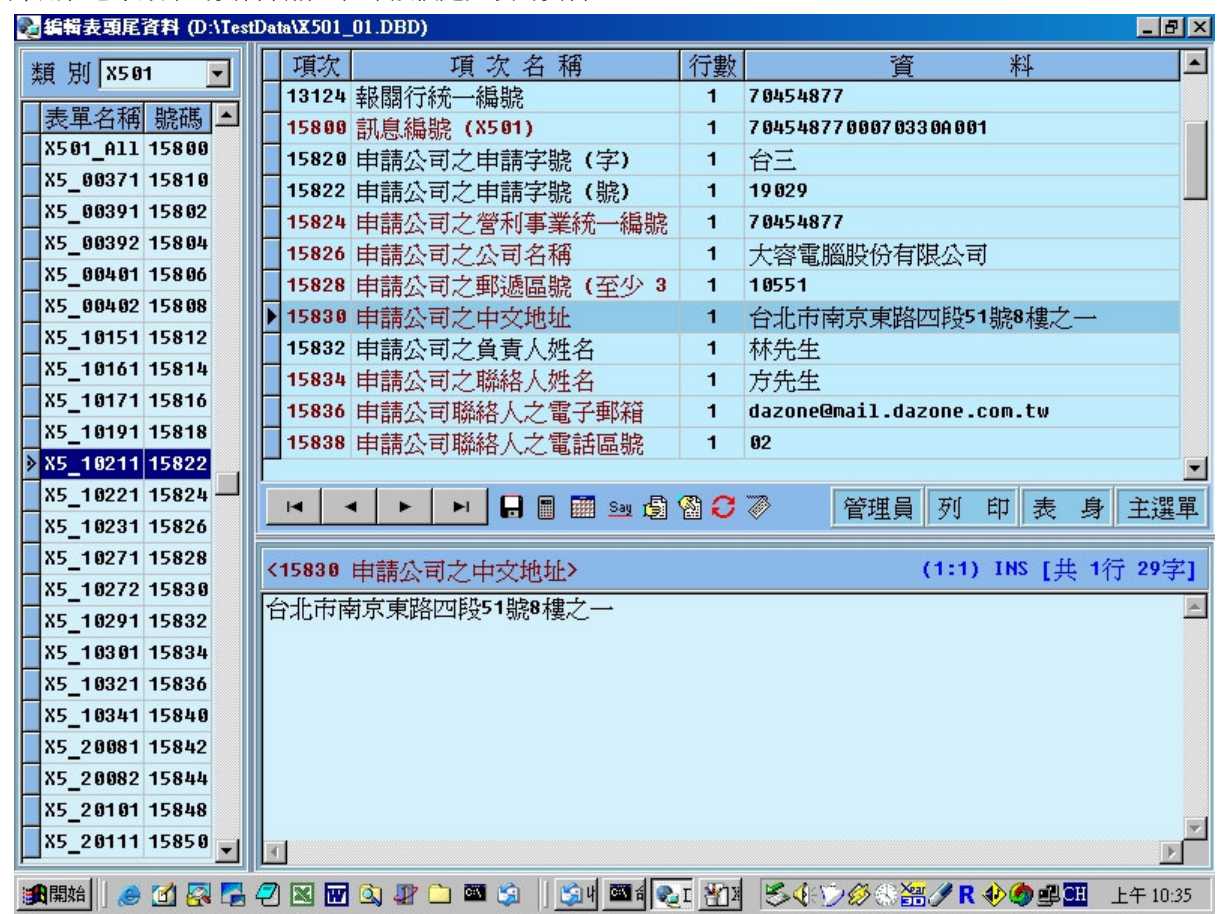

在左側工證代碼表上,用滑鼠雙擊會出現如下圖的代碼說明表。

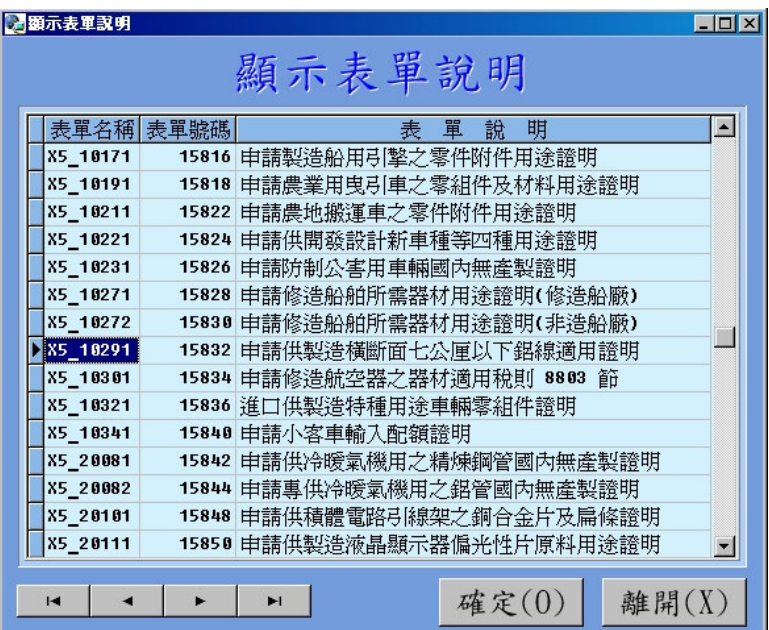

## 如何輸入表身資料:

先選擇類別為 [X501], 在左側邊會顯示出各式工證的代碼,選擇您要申辦的工證,即可在右側的資料區輸入各欄申辦資料, 其中用紅色字顯示的資料名稱,表示該欄是必填的資料。

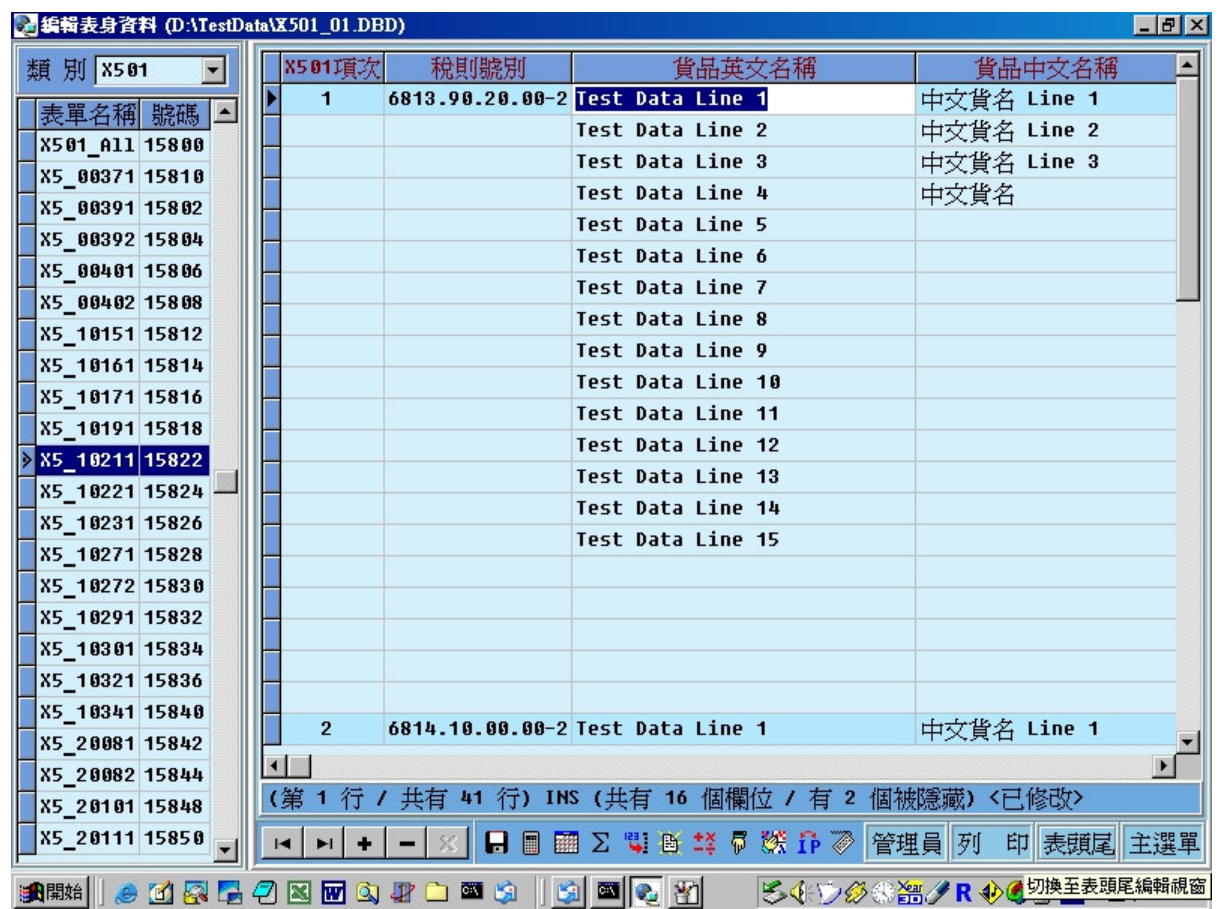

## 如何匯出 **X501** 工證申辦資料:

從主選單畫面選擇 **[**資料匯出**]**,帶出該功能視窗後,在 **[**匯出格式**]** 的輸入欄選擇 **X501** 的匯出格式,即可匯出 **X501** 的 申辦資料。但是這裡的匯出沒有作邏輯檢查,如果需要邏輯檢查,請按 **F8** 在 **[**貿易便捷化 **XML** 訊息**]** 的功能下匯出。

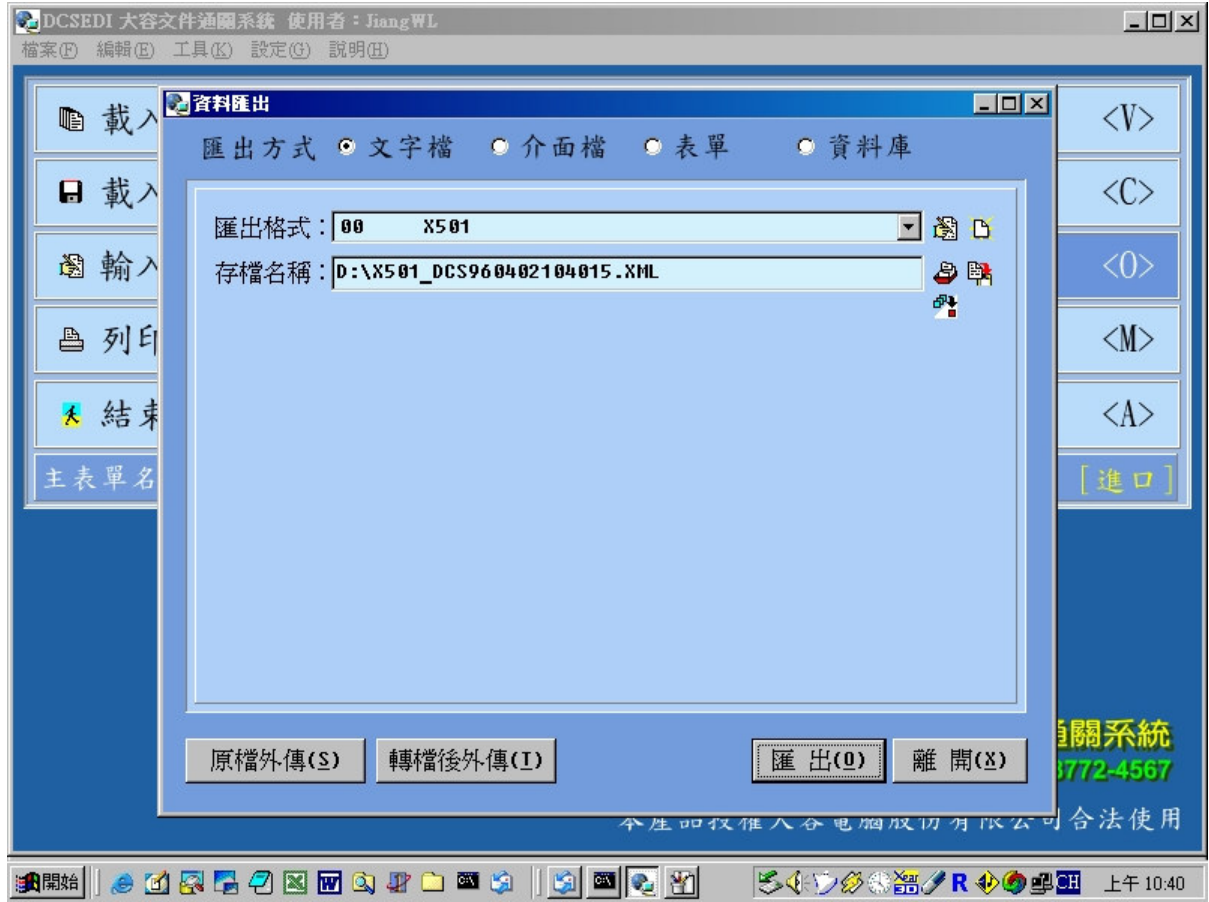

如何匯入 X501 工證申辦資料:

從主選單畫面選擇 **[**資料匯入**]**,帶出該功能視窗後,在 **[**轉換表名稱**]** 的輸入欄選擇 **X501** 的匯入格式,即可匯入 **X501** 的 資料。資料匯入後按照表頭尾及表身的編輯方式,即可瀏覽、編輯資料。如果要報關請按 **Alt-F8** 將資料轉成報關資料。

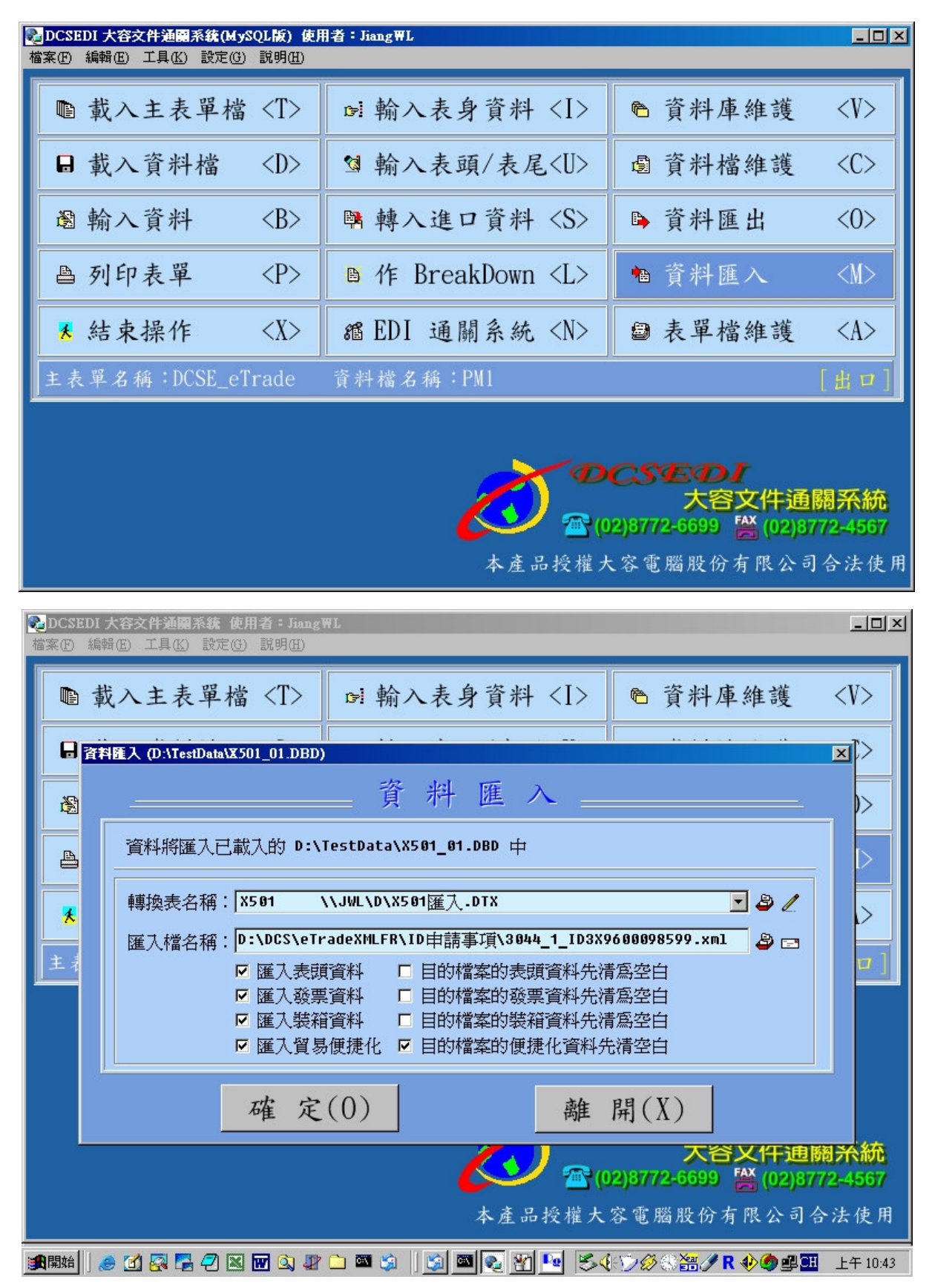

在表身編輯進口報單 **G1** 畫面,按 **Alt-F8** 執行表身資料互傳,可以將 貿易便捷化的資料轉成報單資料。

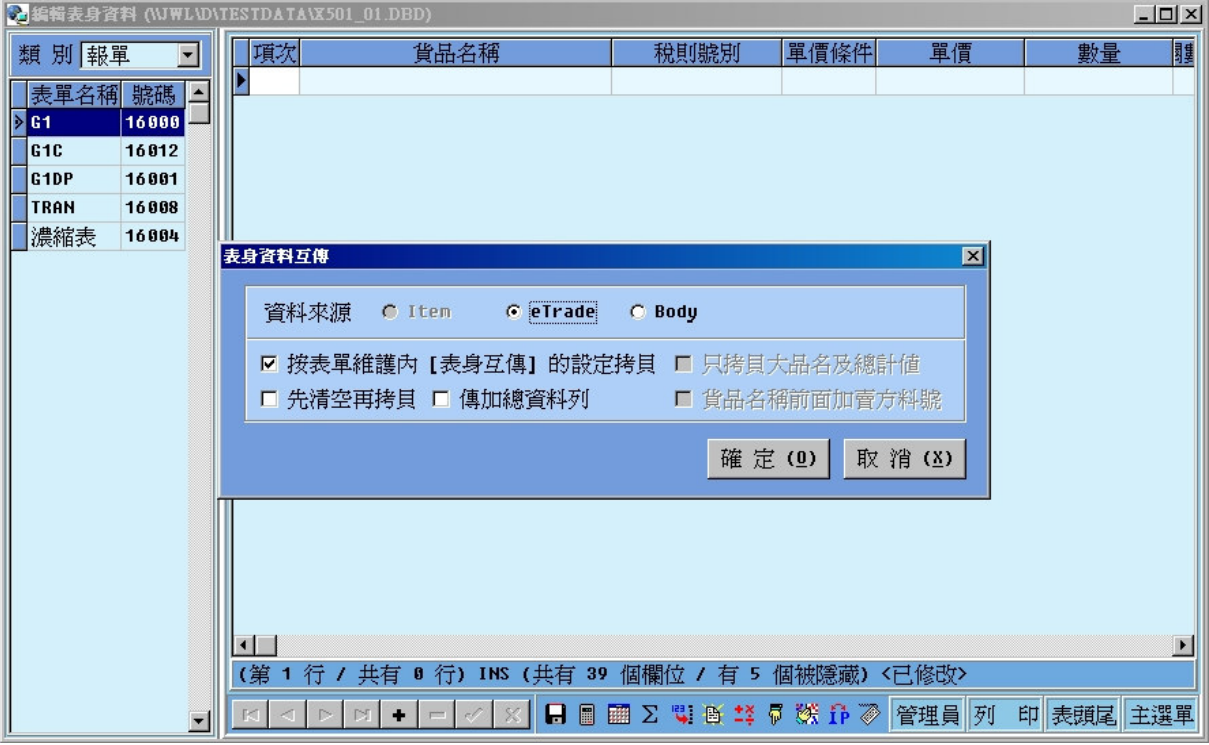

轉成報單資料的結果:

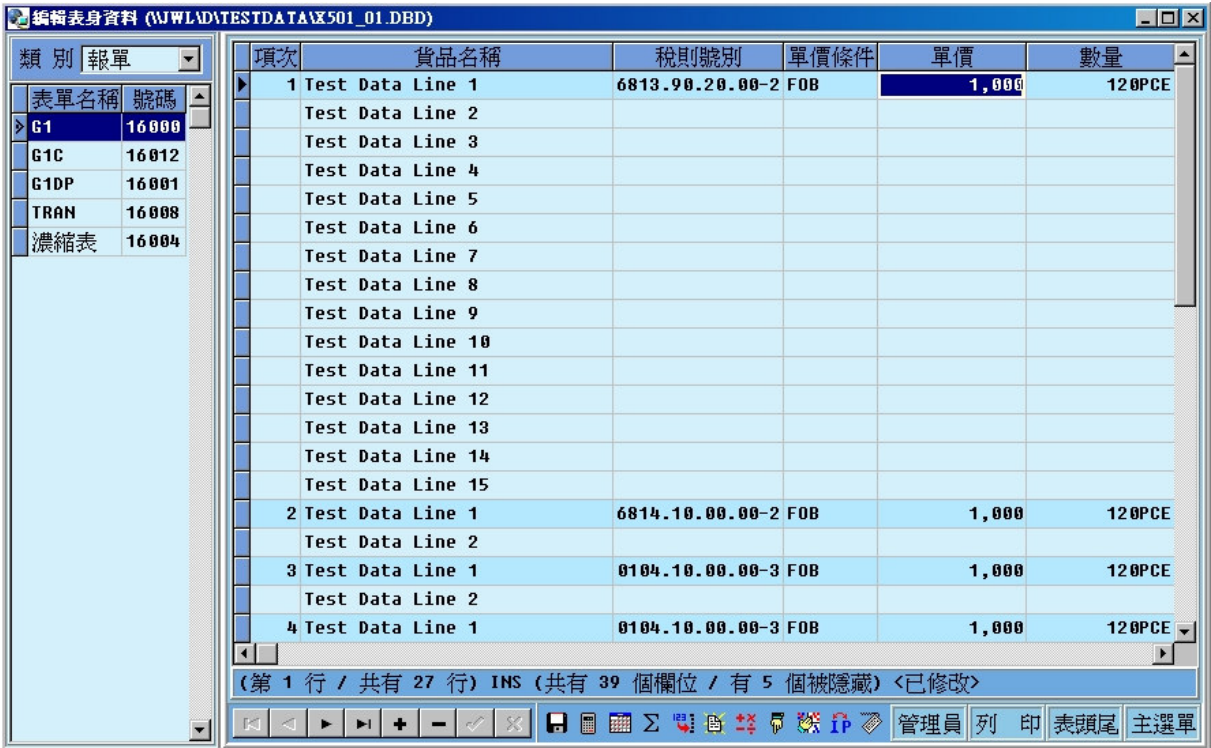